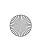

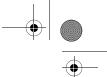

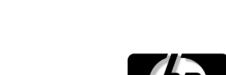

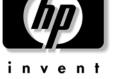

# **startup and reference guide** hp compaq notebook series

Document Part Number: 323140-001

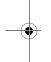

June 2003

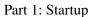

The Startup part of this guide explains how to set up your notebook for the first time.

Part 2: Reference

The Reference part of this guide explains how to identify and use the hardware and software features on your notebook.

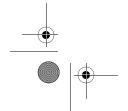

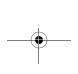

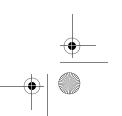

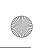

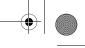

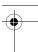

## **Contents**

- 1 Startup
- 2 Hardware
- 3 Keyboard
- 4 Power
- 5 Drives and Drive Media
- 6 Multimedia
- 7 Communications
- 8 Hardware Options and Upgrades
- 9 Software Updates, Restorations and Utilities
- **A Specifications**

#### Index

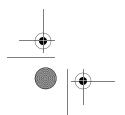

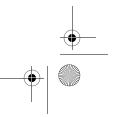

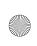

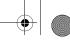

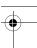

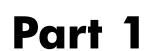

This *Startup and Reference Guide* provides information about setting up and using your notebook.

- To set up your notebook hardware and software for the first time, follow the procedures in this "Startup" part.
- To learn more about using your notebook, refer to the remaining "Reference" part of this book. To find information about a specific topic:
  - ☐ Refer to the chapter Contents on the first page of each chapter, or
  - ☐ Refer to the Index.

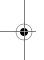

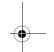

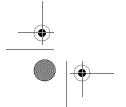

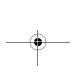

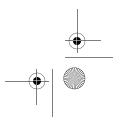

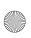

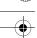

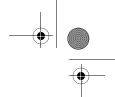

## **Setting Up the Hardware**

To set up the notebook for the first time, you need the notebook, the AC adapter **1**, the power cord **2**, and the battery pack **3**.

During hardware setup, you will:

- Insert the battery pack into the notebook, so the battery can begin to charge as soon as the notebook is connected to external power.
- Open the notebook.
- Connect the notebook to external power and turn on the notebook.

You will then proceed to software setup.

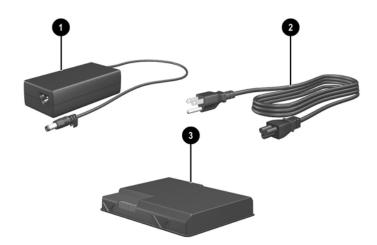

Identifying the AC adapter, the power cord, and the battery pack (Power cords vary by region and country.)

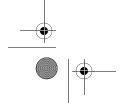

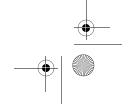

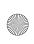

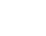

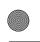

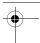

## **Inserting a Battery Pack**

To insert the battery pack into the battery bay:

- 1. Turn the notebook underside up on a flat surface.
- 2. Insert the alignment tab on the battery pack into the alignment slot on the notebook **①**.
- 3. Tilt the battery pack downward until it snaps into place **2**.

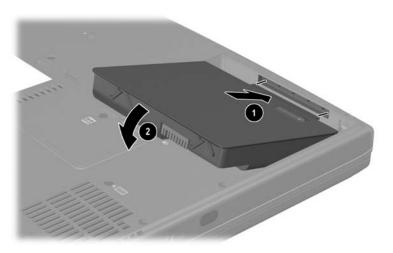

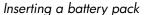

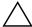

**CAUTION:** To ensure that the correct drivers load and to prevent file corruption or damage to components, do not remove the battery pack until the notebook has been connected to external AC power.

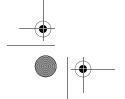

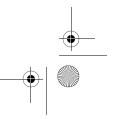

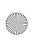

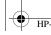

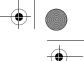

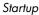

## **Opening the Notebook**

To open the notebook:

- 1. Place the notebook display side up on a flat surface near an electrical outlet.
- 2. Slide the display release latch **1** as you raise the display **2**.

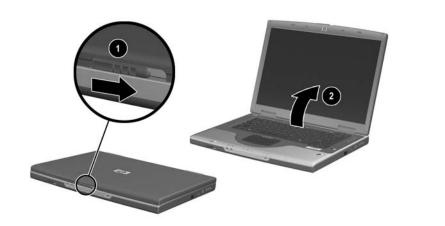

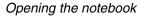

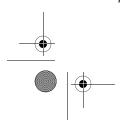

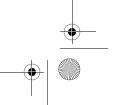

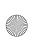

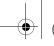

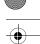

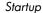

## **Connecting the Notebook to External Power**

To connect the notebook to external AC power:

- 1. Plug the AC adapter cable into the power connector **①**.
- 2. Plug the power cord into the AC adapter **②**, then into an electrical outlet **③**.

When the notebook is receiving external power, the battery light  ${\bf 4}$  turns on.

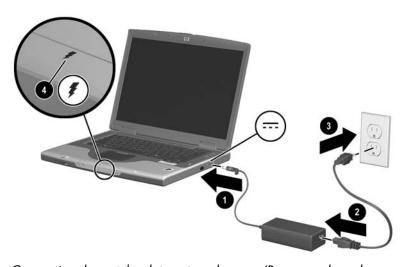

Connecting the notebook to external power (Power cords and outlets vary by region and country.)

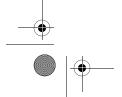

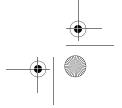

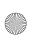

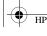

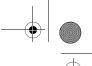

## Charging a New Battery Pack

The battery pack you inserted earlier begins to charge as soon as the notebook is connected to external power. Charge status is indicated by the battery light.

- The battery light is on and *amber* while a battery pack inserted into the notebook is charging.
- The battery light is on and *green* when a battery pack inserted into the notebook is fully charged.

HP recommends that you leave the notebook connected to external power until the battery pack is fully charged and the battery light turns green. (A partially charged new battery pack can run the notebook after initial software setup is complete, but battery charge displays will not be accurate until the new battery pack has been fully charged.)

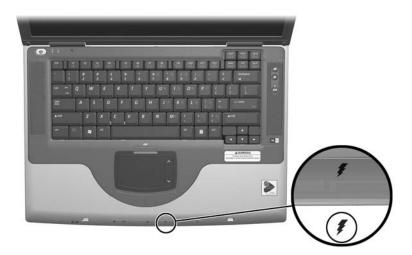

Identifying the battery light

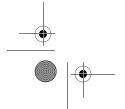

1–6

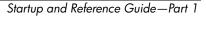

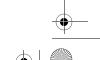

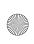

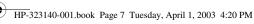

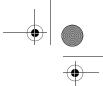

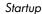

## **Turning On the Notebook**

To turn on the notebook, press the power button **1**. When the notebook turns on, the power/standby light 2 turns on, and you are prompted to begin software setup.

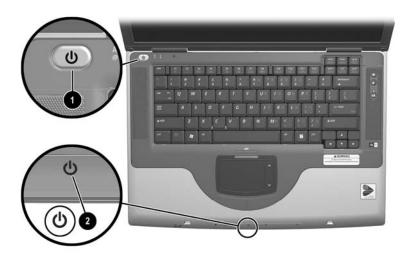

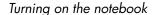

If the notebook does not turn on:

- Make sure that the AC adapter is securely plugged into an electrical outlet.
- Make sure that the outlet is providing power. (To confirm that the outlet is providing power, plug another device into the
- If you have installed a battery pack, make sure that the battery pack is firmly seated.
- Refer to the *Worldwide Telephone Numbers* booklet (English only) included with the notebook to contact an HP Customer Care Center.

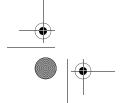

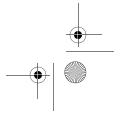

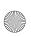

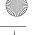

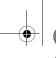

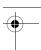

## Setting Up the Software

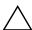

**CAUTION:** To prevent file corruption and ensure that the correct drivers are installed, install software only when the notebook is connected to external power through the AC adapter. During the installation:

- Do not unplug the notebook from external power.
- Do not shut down the notebook or initiate Standby or Hibernation.
- Do not insert, remove, connect, or disconnect any device, cable,

#### **Installing Basic Software**

When the notebook is connected to external power and turned on for the first time, a prompt to set up the operating system and other basic software is displayed on the screen.

Before responding to the prompt and proceeding through the on-screen instructions, read the following caution and other installation information.

- After beginning the software setup, you must complete the entire process without interruption. Setup time varies.
- If you are prompted to select a language, choose carefully. On some models, the languages that you do not choose are deleted from the system and cannot be restored during the installation.
- Regional settings and most other preferences that you may select as you set up the basic software can be selected or changed later, after the operating system is installed.
- When you are prompted to accept the End User License Agreement, you must choose Accept to continue the software setup.

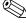

During setup, it is normal for some notebook models to pause occasionally for up to 2 minutes and to restart several times. These pauses and restarts occur only during initial software setup. They will not occur during standard Windows startups.

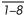

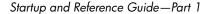

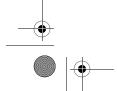

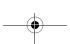

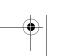

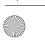

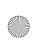

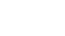

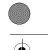

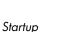

## **Installing Optional Software**

Step-by-step instructions for installing and using many of the applications and utilities included with the notebook are provided later in this guide. If you prefer to install optional software now, the following information may be helpful.

To install an application or a utility from a CD, refer to the instructions included with the CD. If printed instructions are not included in the CD package, they may be displayed on the screen when the CD is inserted.

To view or install preloaded utilities or applications, select Start > All Programs > Software Setup. Then:

- To display the descriptions and space requirements of a preloaded item without installing it, select the Next button, then select an item. After viewing the information that is displayed, select the Cancel button.
- To install a preloaded item, select the check box for the item, select the Next button, then follow the instructions on the screen.

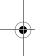

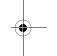

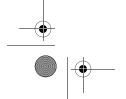

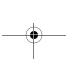

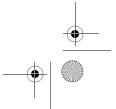

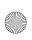

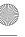

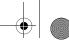

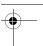

### **Setting Regional and Display Preferences**

Keyboard language and other regional preferences, such as time, date, and currency format, are set in the Regional Options window of the operating system. To access the Regional Options window, select Start > Control Panel > Date, Time, Language and Regional Options icon.

Screen appearance settings are accessed from the operating system Appearance and Themes window. To access the Appearance and Themes window, select Start > Control Panel > Appearance and Themes icon. To access the settings that control the size of the items displayed on the screen, select the Change Resolution task.

## **Turning Off the Notebook**

Turn off the notebook by using the Windows shutdown procedure: Select Start > Turn Off Computer > Turn Off.

If the notebook does not respond, try the following emergency shutdown procedures in the sequence provided:

- If the notebook is running Microsoft Windows XP Professional: press ctrl+alt+delete. Select the Shut Down button, then select Shut down from the drop down list.
- Press and hold down the power button for at least 4 seconds.
- Unplug the notebook from external power and remove the battery pack. For instructions see "Replacing a Battery Pack" in Chapter 4.

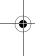

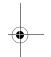

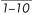

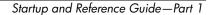

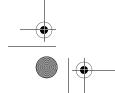

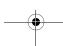

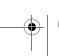

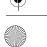

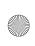

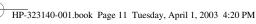

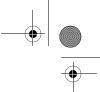

## **Protecting the Notebook from Power Surges**

To protect the notebook from the power surges that may be caused by an uncertain power supply or an electrical storm:

- Plug the notebook power cord into an optional, high-quality surge protector. Surge protectors are available from most computer or electronics retailers.
- Provide surge protection on the cable that connects a modem to the telephone line.
- During an electrical storm, run the notebook on battery power or shut down the notebook and disconnect the power cord.

## **Protecting the Notebook Against Viruses**

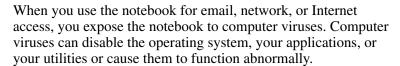

Antivirus software can detect most viruses, destroy them, and, in most cases, repair damage they have caused. To provide protection against newly discovered viruses, antivirus software must be updated.

The Norton AntiVirus 2003 software installed on your notebook provides 60 days of free virus updates.

For Norton AntiVirus 2003 instructions and more information about virus updates, refer to the Help file within the application or select Start > Help and Support.

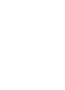

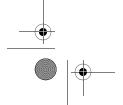

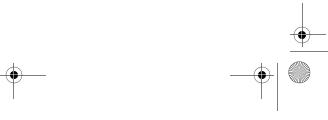

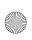

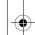

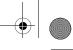

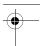

## **Using the Notebook Safely**

This equipment has been tested and found to comply with the limits for a Class B digital device, pursuant to part 15 of the FCC Rules.

For more safety and regulatory information, as well as instructions for protecting the notebook against electrostatic discharge, refer on the *Documentation Library* CD to the *Regulatory and Safety Notices* guide.

The *Documentation Library* CD is included with your notebook.

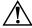

**WARNING:** To reduce the risk of electric shock or damage to your a equipment:

- Plug the power cord into an electrical outlet that is easily accessible at all times.
- Disconnect power from the product by unplugging the power cord from the electrical outlet.
- If provided with a three-conductor power cord with a three-pin attachment plug, plug the cord into a grounded (earthed) outlet. Do not disable the power cord grounding pin. The grounding pin is an important safety feature.

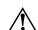

**WARNING:** To reduce the risk of serious injury, read the *Safety & Comfort Guide*. It describes proper workstation setup and proper posture, health, and work habits for computer users. The *Safety & Comfort Guide* also provides important electrical and mechanical safety information. This guide is available on the Web at http://www.hp.com/ergo, on the hard drive, or on the *Documentation Library CD* that is included with the product.

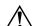

**WARNING:** This notebook is designed to run demanding applications at full power. As a result of increased power consumption, it is normal for the notebook to feel warm or hot when used continuously. To avoid potential discomfort or burns, do not block the air vents or use the notebook on your lap for extended periods. The notebook complies with the user-accessible surface temperature limits defined by the International Standard for Safety of Information Technology Equipment (IEC 60950).

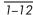

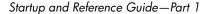

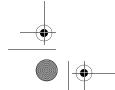

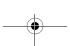

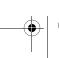

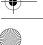

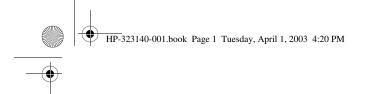

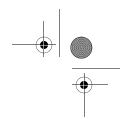

# Part 2 Reference

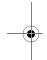

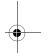

Startup and Reference Guide—Part 2

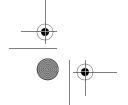

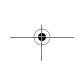

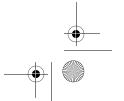

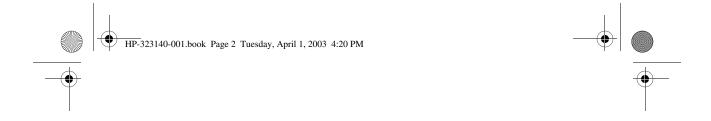

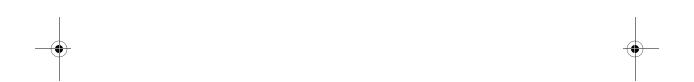

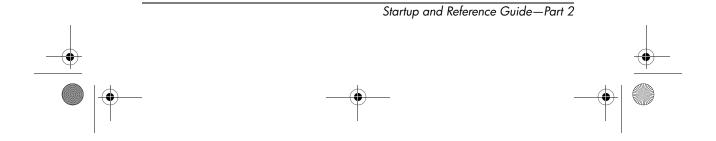

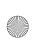

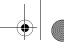

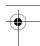

2

# Hardware

## **Contents**

| Display                                |
|----------------------------------------|
| Top                                    |
| TouchPad                               |
| Keys and Antenna                       |
| Power Controls                         |
| Lights                                 |
| Audio Buttons and Speakers             |
| Front Panel                            |
| Rear Panel 2–9                         |
| Connectors and Jacks                   |
| Vent                                   |
| Left Side2–1                           |
| Right Side2–12                         |
| Underside                              |
| Bays and Memory Compartment            |
| Docking Connector and Vents            |
| Labels                                 |
| Additional Standard Components         |
| Cables and Cord                        |
| Adapters and Battery Pack              |
| Restoration and Documentation CDs 2–13 |

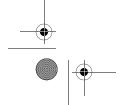

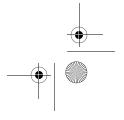

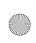

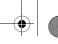

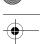

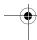

## Display

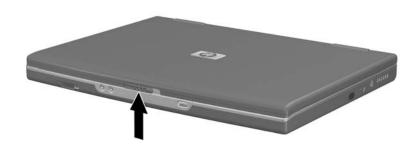

#### Display

Display release latch

Opens the notebook.

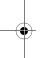

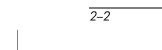

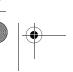

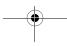

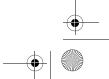

Startup and Reference Guide—Part 2

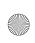

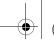

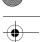

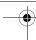

## Top

## **TouchPad**

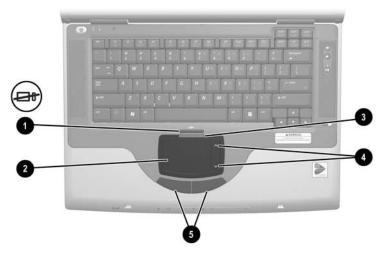

| То | Top: TouchPad                    |                                                                 |  |
|----|----------------------------------|-----------------------------------------------------------------|--|
| 0  | TouchPad on/off button           | Enables/disables the TouchPad.                                  |  |
| 0  | TouchPad*                        | Moves the pointer and selects or activates items on the screen. |  |
| 8  | TouchPad light                   | On: TouchPad is enabled.                                        |  |
| 4  | TouchPad scroll zones (2)*       | Scroll upward or downward.                                      |  |
| 6  | Left and right TouchPad buttons* | Function like the left and right buttons on an external mouse.  |  |

<sup>\*</sup>This table describes default settings. For information about changing the functions of TouchPad features, see "Setting TouchPad Preferences" in Chapter 3.

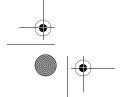

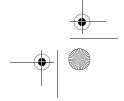

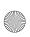

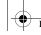

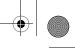

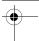

## **Keys and Antenna**

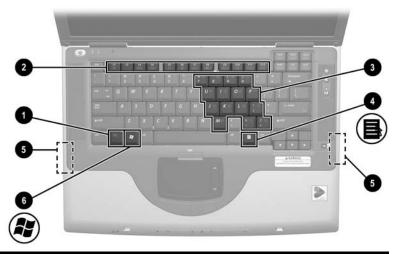

| Ton: | Kevs  | and | Antenna |
|------|-------|-----|---------|
| IUD. | 11003 | ana | Antomia |

| 0 | Fn key                                                                          | Combines with other keys to perform system tasks. For example, pressing Fn+F7 increases screen brightness.                                        |
|---|---------------------------------------------------------------------------------|----------------------------------------------------------------------------------------------------|
| 2 | Function keys (12)                                                              | Perform system and application tasks. When combined with the Fn key, the function keys F1 and F3 through F12 perform additional tasks as hotkeys. |
| 8 | Keypad keys (15)                                                                | Can be used like the keys on an external numeric keypad.                                                                                          |
| 4 | Applications key                                                                | Displays a shortcut menu for items beneath the pointer.                                                                                           |
| 6 | Antenna (available on select models and not visible from outside the notebook)* | Sends and receives wireless device signals.                                                                                                    |
| 6 | Microsoft logo key                                                              | Displays the Windows Start menu.                                                                                                    |

<sup>\*</sup>The notebook has 2 antennas. The second is on the right side of the notebook. For optimal transmissions, keep the areas immediately over the antennas free from obstructions.

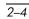

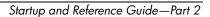

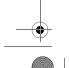

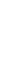

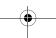

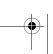

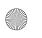

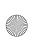

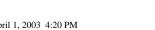

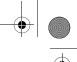

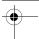

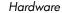

#### **Power Controls**

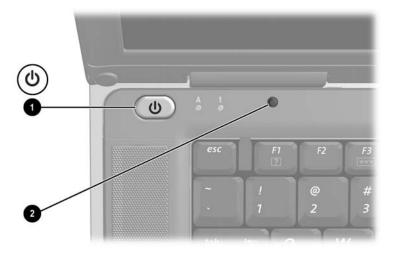

#### **Top: Power Controls**

- 1 Power button\* When the notebook is:
  - Off, press to turn on the notebook.
  - On, briefly press to initiate Hibernation.
  - In Standby, briefly press to resume from Standby.
  - In Hibernation, briefly press to restore from Hibernation.

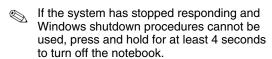

- Display switch\*
- If the notebook is closed while on, turns off the display.
- If the notebook is opened while in Standby, turns on the notebook (resumes from Standby).

<sup>\*</sup>This table describes default settings. For information about changing the function of the power button or display switch, see "Setting Power Control Preferences" in Chapter 4.

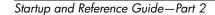

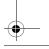

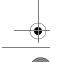

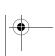

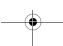

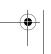

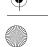

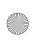

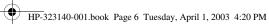

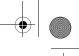

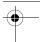

## Lights

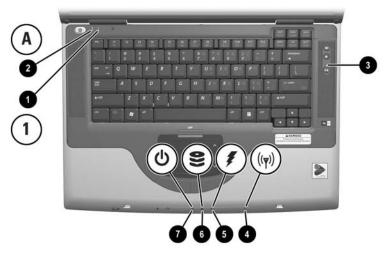

| To | p: Lights                                          |                                                                            |  |
|----|----------------------------------------------------|----------------------------------------------------------------------------|--|
| 0  | Num lock light                                     | On: Num lock or the internal keypad is on.                                 |  |
| 0  | Caps lock light                                    | On: Caps lock is on.                                                       |  |
| 8  | Mute light                                         | On: Volume is muted.                                                       |  |
| 4  | Wireless device light (available on select models) | On: An optional internal wireless device is turned on.                     |  |
| 6  | Battery light                                      | On: The notebook is receiving adequate external power.                     |  |
|    |                                                    | On amber: A battery pack is charging.                                      |  |
|    |                                                    | On green: A battery pack is fully charged.                                 |  |
|    |                                                    | Flashing: A battery pack is malfunctioning<br>and may need to be replaced. |  |
| 0  | IDE (Integrated Drive<br>Electronics) drive light  | On: The internal hard drive or optical drive is being accessed.            |  |
| 0  | Power/standby light                                | On: Notebook is turned on.<br>Flashing: Notebook is in Standby.            |  |

2–6

Startup and Reference Guide—Part 2

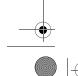

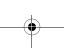

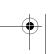

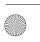

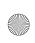

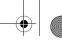

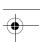

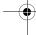

## **Audio Buttons and Speakers**

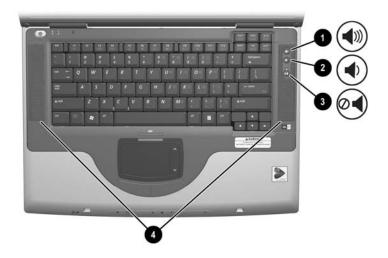

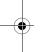

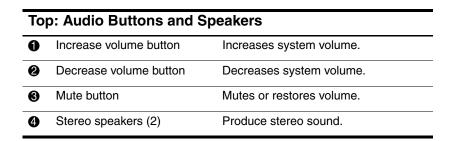

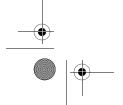

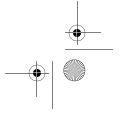

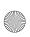

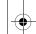

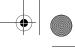

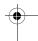

## **Front Panel**

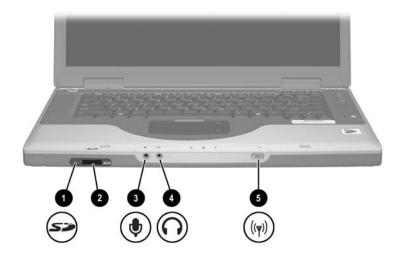

| Fre | Front Panel                                               |                                                                                                    |  |
|-----|-----------------------------------------------------------|----------------------------------------------------------------------------------------------------|--|
| 0   | SD Card light                                             | On: An SD Card or MMC is being accessed.                                                                                                    |  |
| 2   | SD (Secure Digital)<br>Card slot                          | Supports SD Cards and MMCs (multimedia cards).                                                                                                  |  |
| 8   | Microphone jack                                           | Connects an optional monaural or stereo microphone.                                                                                             |  |
| 4   | Audio-out jack                                            | Connects optional headphones or powered stereo speakers. Also connects the audio function of an audio/video device such as a television or VCR. |  |
| 6   | Wireless device button<br>(available on select<br>models) | Turns an optional internal wireless device on or off.                                                                                           |  |

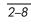

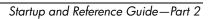

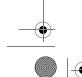

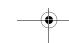

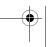

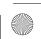

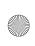

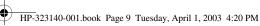

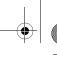

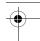

#### **Rear Panel**

#### **Connectors and Jacks**

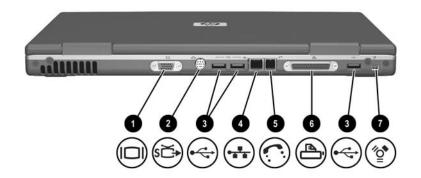

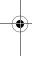

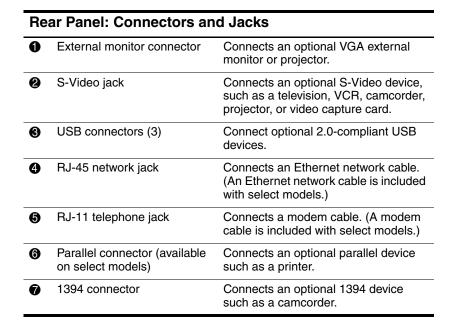

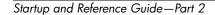

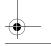

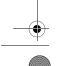

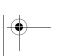

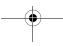

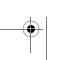

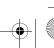

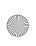

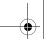

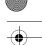

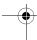

#### Vent

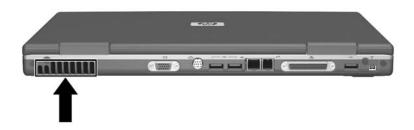

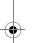

#### **Rear Panel: Vent**

Exhaust vent\*

Provides airflow to cool internal components.

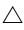

To prevent overheating, do not obstruct vents. Do not allow a hard surface, such as a printer, or a soft or clothing, to block airflow.

\*The notebook has 3 vents. The other vents are on the underside of the notebook.

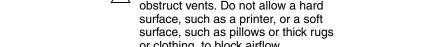

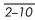

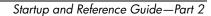

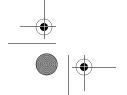

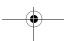

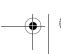

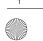

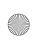

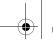

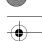

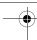

## **Left Side**

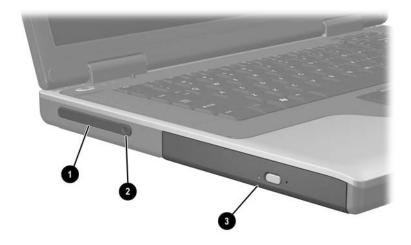

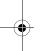

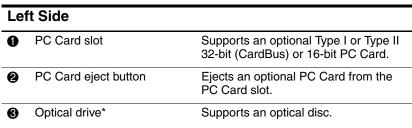

<sup>\*</sup>The type of optical drive, for example a CD, DVD, or combination CD/DVD drive, varies by model.

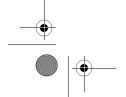

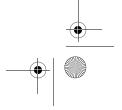

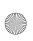

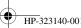

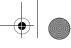

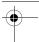

## **Right Side**

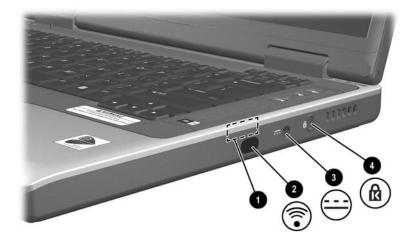

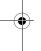

| Riç | Right Side                                                                            |                                                                                             |
|-----|---------------------------------------------------------------------------------------|---------------------------------------------------------------------------------------------|
| 0   | Antenna (available on select<br>models and not visible from<br>outside the notebook)* | Sends and receives wireless device signals.                                                 |
| 2   | Infrared port                                                                         | Provides wireless communication between the notebook and an optional IrDA-compliant device. |
| 8   | Power connector                                                                       | Connects an AC adapter cable.                                                               |
| 4   | Security cable slot                                                                   | Attaches an optional security cable to the notebook.                                        |

<sup>\*</sup>The notebook has 2 antennas. The second is on the right side of the notebook. For optimal transmissions, keep the areas immediately over the antennas free from obstructions.

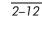

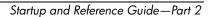

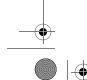

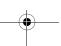

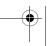

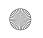

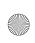

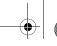

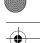

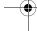

## **Underside**

## **Bays and Memory Compartment**

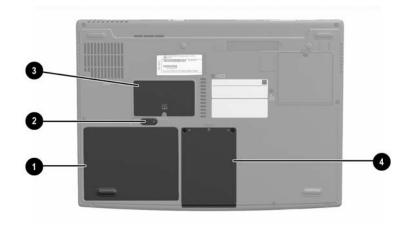

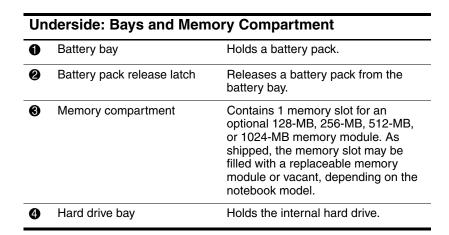

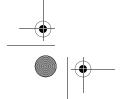

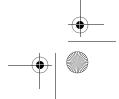

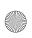

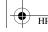

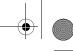

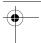

## **Docking Connector and Vents**

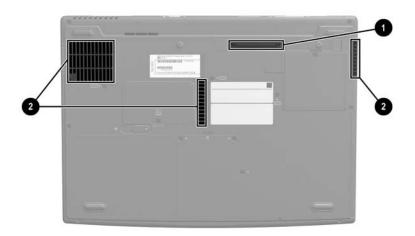

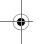

#### **Underside: Docking Connector and Vent**

Docking connector\* Connects the notebook to an optional port replicator.

2 Vents (3)

Allow airflow to cool internal components.

 $\triangle$ 

To prevent overheating, use the notebook only on hard surfaces which cannot obstruct the vents. Do not allow a soft surface, such as bedding, clothing or a thick rug, to block airflow.

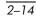

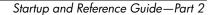

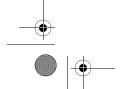

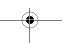

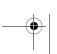

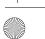

<sup>\*</sup>As shipped, the docking connector is not visible. The docking connector is beneath the docking connector cover, which protects the connector when the connector is not in use.

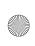

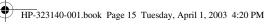

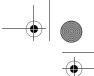

#### **Labels**

The labels affixed to the notebook and some notebook components provide information you may need when troubleshooting system problems or traveling internationally with the notebook.

- The Microsoft Certificate of Authenticity label contains the Product Key number. You may need this number to update or troubleshoot the operating system.
- The system label provides regulatory information about the notebook.
- The product identification label contains the serial number of the notebook and a code describing the original configuration of the notebook. You will need the notebook serial number if you call customer support.
- The modem approvals label, which is affixed to an optional internal modem, provides regulatory information.
- Wireless certification labels, which are specific to various types of optional wireless devices, are affixed to the notebook and provide regulatory information.

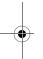

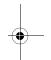

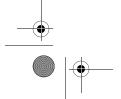

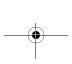

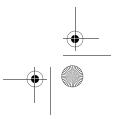

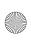

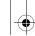

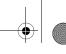

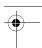

## **Additional Standard Components**

The components included with the notebook vary by region, country, notebook model, and the optional hardware ordered. The following sections identify the standard external accessories and components included with most notebook models.

#### Cables and Cord

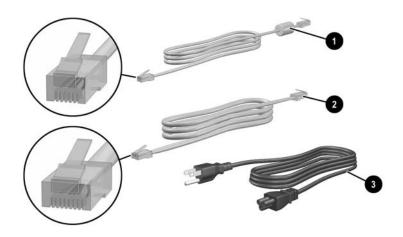

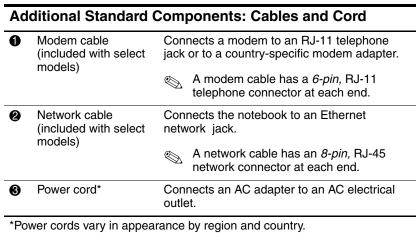

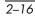

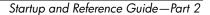

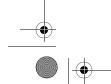

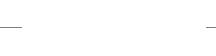

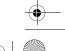

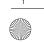

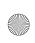

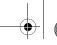

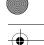

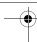

## **Adapters and Battery Pack**

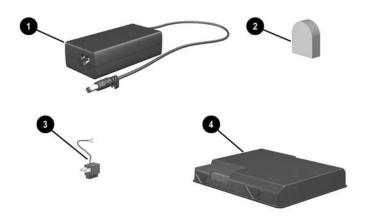

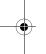

# Additional Standard Components: Adapters and Battery Pack

| ва | ttery Pack                                                      |                                                                         |
|----|-----------------------------------------------------------------|-------------------------------------------------------------------------|
| 0  | AC adapter                                                      | Converts AC power to DC power.                                          |
| 2  | Country-specific modem adapter (included by region as required) | Adapts the modem cable to a non-RJ-11 telephone jack.                   |
| 8  | Japan-specific outlet adapter (Japan only)                      | Connects the AC adapter to a 2-prong electrical outlet.                 |
| 4  | Battery pack                                                    | Runs the notebook when the notebook is not connected to external power. |

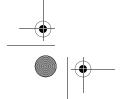

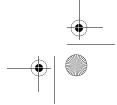

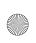

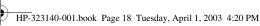

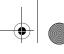

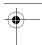

#### **Restoration and Documentation CDs**

CDs for repairing or reinstalling software and for obtaining supplementary information about the notebook are included with the notebook.

- For information about restoring, repairing, or reinstalling software, refer to Chapter 9, "Software Updates, Restorations and Utilities."
- For supplementary information about the notebook, refer to the Documentation Library CD. The Documentation Library CD included with all models includes the following guides. Additional guides—for example, instruction manuals for using an optional wireless device—are included with select models.

| For Information About These Topics                                                                                                    | Select This Guide                                     |
|----------------------------------------------------------------------------------------------------|-------------------------------------------------------|
| <ul> <li>Caring for the notebook and drives</li> <li>Preparing the notebook for transport</li> <li>Traveling with the notebook internationally</li> </ul> | Maintenance, Shipping<br>and Travel                   |
| <ul><li>Solving notebook problems yourself</li><li>Getting help</li></ul>                                                                                 | Troubleshooting                                       |
| <ul> <li>Governmental and safety information</li> <li>Protecting the notebook from static electricity</li> </ul>                                          | Regulatory and Safety<br>Notices                      |
| Ergonomic and safety information                                                                                                    | Safety & Comfort Guide                                |
| General instructions for using modem AT commands                                                                                                    | Modem Command<br>Guidelines (Advanced<br>Users Only)  |
| AT commands supported by a Lucent/Agere modem. (An optional internal modem supports the Lucent/Agere command set.)                                        | Lucent/Agere<br>Command Set<br>(Advanced Users Only)* |
| *Available in English only.                                                                                                    |                                                       |

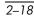

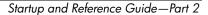

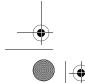

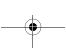

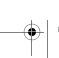

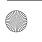

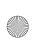

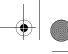

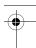

3

# Keyboard

## **Contents**

| TouchPad                                   |
|--------------------------------------------|
| Identifying TouchPad Components 3–2        |
| Using the TouchPad                         |
| Setting TouchPad Preferences3–3            |
| Hotkeys                                    |
| Identifying Hotkeys                        |
| Hotkey Quick Reference                     |
| Hotkey Procedures                          |
| Hotkey Commands                            |
| Keypad                                     |
| Turning the Keypad On and Off              |
| Switching the Functions of Keypad Keys 3–9 |

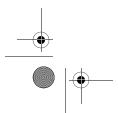

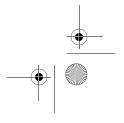

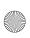

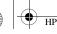

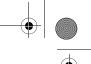

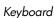

## **TouchPad**

## **Identifying TouchPad Components**

The TouchPad includes the following components:

TouchPad

- TouchPad on/off button
- 2 Left and right TouchPad buttons
- **6** TouchPad light
- 1 TouchPad scroll zones (2)

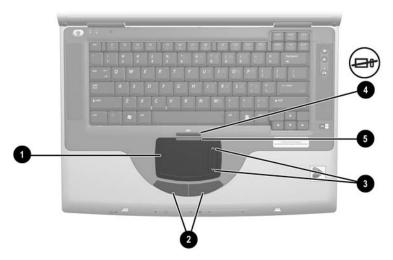

Identifying TouchPad components

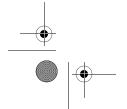

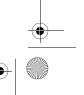

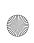

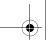

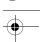

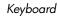

## **Using the TouchPad**

The TouchPad provides the navigation, selection, and scroll functions of an optional external mouse.

- To move the pointer, slide your finger across the TouchPad surface in the direction you want to move the pointer.
- If the pointer continues to move after you lift your finger from the TouchPad surface, wait a few seconds and the pointer will stop moving.
- To execute the click functions of the left or right button on an external mouse, press the left or right TouchPad button.
- To scroll upward, press the icon in the upward scroll zone. To scroll downward, press the icon in the downward scroll zone.
- To enable or disable the TouchPad, press the TouchPad button. When the TouchPad is enabled, the TouchPad light is on.

The notebook turns on with the TouchPad enabled. Users who work with keystrokes rather than mouse actions may prefer to disable the TouchPad to prevent accidental TouchPad activity.

# **Setting TouchPad Preferences**

Pointer speed and shape, click speed, mouse trails, and other pointing device preferences are set in the operating system Mouse Properties window. To access Mouse Properties, select Start > Control Panel > Printers and Other Hardware icon > Mouse icon.

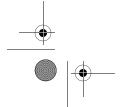

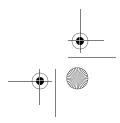

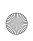

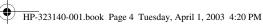

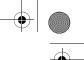

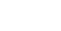

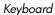

# **Hotkeys**

# **Identifying Hotkeys**

Hotkeys are preset combinations of the Fn key 1 and one of the function keys **②**.

The icons on the function keys F1 and F3 through F12 represent the hotkey functions available on the notebook.

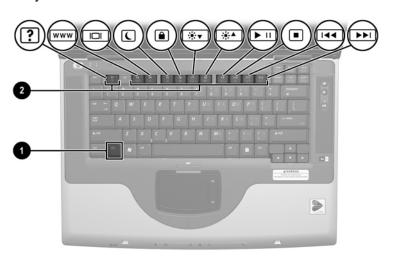

Identifying hotkeys

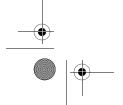

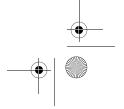

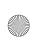

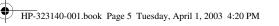

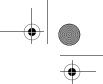

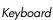

# **Hotkey Quick Reference**

The following table identifies the default hotkey functions. For information about changing the function of the Fn+F5 hotkeys, see the "Setting Power Control Preferences" section in Chapter 4.

| Default Function                                          | Hotkeys |
|-----------------------------------------------------------|---------|
| Open Help and Support window.                             | Fn+F1   |
| Open Microsoft Internet Explorer.                         | Fn+F3   |
| Switch display and image.                                 | Fn+F4   |
| Initiate Standby.                                         | Fn+F5   |
| Initiate QuickLock.                                       | Fn+F6   |
| Decrease display brightness.                              | Fn+F7   |
| Increase display brightness.                              | Fn+F8   |
| Play, pause, or resume an audio CD or DVD.                | Fn+F9   |
| Stop an audio CD or DVD.                                  | Fn+F10  |
| Play the previous track or chapter on an audio CD or DVD. | Fn+F11  |
| Play the next track on an audio CD or DVD.                | Fn+F12  |

# **Hotkey Procedures**

To use a hotkeys command on the notebook keyboard, use either of the following procedures:

- Briefly press the Fn key, then briefly press the second key of the hotkeys command.
- Press and hold down the Fn key, briefly press the second key of the hotkeys command, then release both keys at the same time.

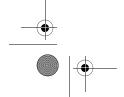

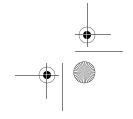

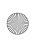

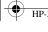

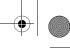

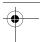

# **Hotkey Commands**

#### Open Help and Support Window (Fn+F1)

The Fn+F1 hotkeys open the Help and Support window. From the Help and Support window you can access general information about your notebook, links to software updates and online technical support specialists, and other support features.

For more information about the Help and Support window, see the "Using the Help and Support Window" section in Chapter 9, "Software Updates, Restorations and Utilities."

#### **Open Internet Explorer (Fn+F3)**

The Fn+F3 hotkeys open Internet Explorer. After you have set up your Internet or network services and your Internet Explorer home page, you can use the Fn+F3 hotkeys for quick access to your home page and the Internet.

#### Switch Image (Fn+F4)

The Fn+F4 hotkeys switch the image among display devices connected to the external monitor connector or the S-Video jack on the notebook. For example, if an external monitor is connected to the notebook, pressing the Fn+F4 hotkeys switches the image among the notebook display, the external monitor display, and a simultaneous display on both the notebook and the monitor.

#### Initiate Standby (Fn+F5)

The Fn+F5 hotkeys are set by default to initiate Standby. Standby can be initiated only while the notebook is on. If the notebook is in Hibernation, you must restore from Hibernation before you can initiate Standby.

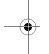

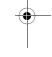

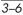

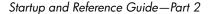

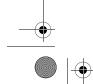

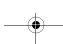

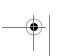

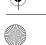

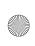

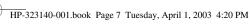

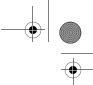

To restore from Hibernation or resume from Standby, briefly press the power button. For more information about using Standby and Hibernation, refer to Chapter 4, "Power."

For information about changing the function of the Fn+F5 hotkeys, refer in Chapter 4 to the "Setting Power Control Preferences" section.

#### Initiate QuickLock (Fn+F6)

The Fn+F6 hotkeys initiate the operating system QuickLock security feature. The QuickLock feature disables the keyboard and displays the log on screen. QuickLock does not disable the TouchPad.

Before you can use the QuickLock feature, you must set a Windows system password. For instructions, refer to your operating system documentation.

After you have set a Windows system password:

- To initiate QuickLock, press Fn+F6.
- To exit QuickLock, enter your Windows system password.

#### Decrease Brightness (Fn+F7)

The Fn+F7 hotkeys decrease notebook screen brightness.

## Increase Brightness (Fn+F8)

Startup and Reference Guide—Part 2

The Fn+F8 hotkeys increase notebook screen brightness.

#### Play, Pause, or Resume an Audio CD or DVD (Fn+F9)

The Fn+F9 hotkeys function only when an audio CD or DVD is inserted. If the audio CD or DVD is

- Not playing, press the Fn+F9 hotkeys to begin or resume the play.
- Playing, press the **Fn+F9** hotkeys to pause the play.

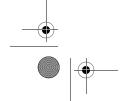

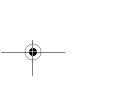

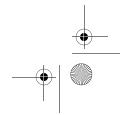

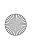

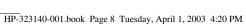

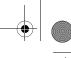

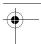

#### Stop an Audio CD or DVD (Fn+F10)

The Fn+F10 hotkeys stop the play of an audio CD or DVD that is playing.

#### Play Previous Track of an Audio CD or DVD (Fn+F11)

The Fn+F11 hotkeys play the previously played track of an audio CD or DVD that is playing.

#### Play Next Track of an Audio CD or DVD (Fn+F12)

The Fn+F12 hotkeys play the next track of an audio CD or DVD that is playing.

# Keypad

The keypad consists of 15 keys that can be used like the keys on an external keypad. When the keypad is turned on, each keypad key performs the functions indicated by the icon in the upper right corner of the key.

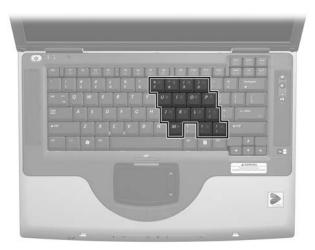

Identifying the keypad keys

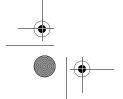

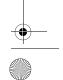

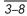

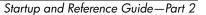

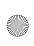

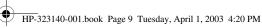

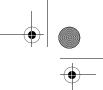

# **Turning the Keypad On and Off**

When the keypad is off, press **Fn+num lk 10** to turn the keypad on. When the keypad is on, press Fn+num lk to turn the keypad off. The num lock light **2** turns on when the keypad is on.

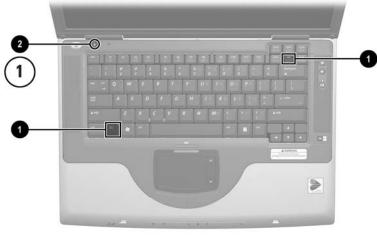

Identifying the Fn and num lk keys and the num lock light

# Switching the Functions of Keypad Keys

You can temporarily switch the functions of a keypad key between its standard function and its keypad function.

- To use a key on the keypad as a keypad key while the keypad is turned off, press and hold **Fn** while pressing the key.
- To use a key on the keypad as a standard key while the keypad is turned on:
  - Press and hold **Fn** to type with the key in lowercase.
  - ☐ Press and hold **Fn+shift** to type with the key in uppercase.

Releasing the Fn key returns a keypad key to its set function. For example, a keypad key returns to its keypad function if the keypad is turned on or to its standard function if the keypad is turned off.

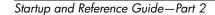

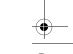

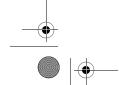

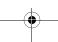

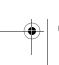

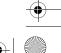

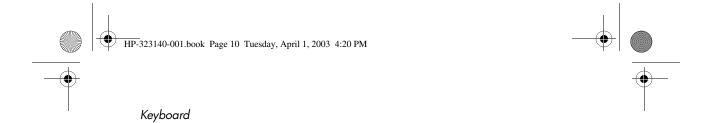

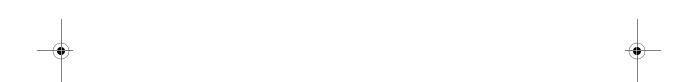

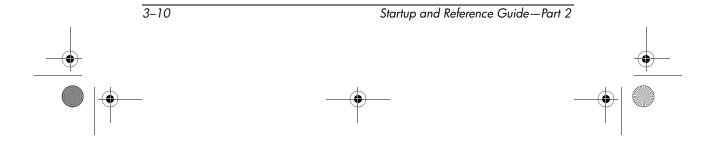

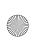

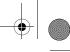

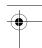

4

# **Power**

# **Contents**

| Understanding Standby, Hibernation and Shutdown 4–2 |
|-----------------------------------------------------|
| Standby                                             |
| Hibernation                                         |
| Shutdown                                            |
| Choosing Standby, Hibernation or Shutdown 4–4       |
| Using Standby, Hibernation and Shutdown             |
| Procedures                                          |
| Identifying Power Controls and Indicators 4–5       |
| Turning the Notebook or Display On or Off 4–6       |
| Using Emergency Shutdown Procedures 4–6             |
| Initiating or Resuming from Standby 4–7             |
| Initiating or Restoring from Hibernation 4–8        |
| Setting Power Control Preferences                   |
| Using Battery Power                                 |
| Identifying the Battery and Power/Standby           |
| Lights                                              |
| Switching Between Battery and External Power 4–11   |
| Charging a Battery Pack 4–11                        |
| Monitoring the Charge in a Battery Pack 4–12        |
| Managing Low-Battery Conditions 4–13                |
| Calibrating a Battery Pack                          |
| Storing a Battery Pack                              |
| Battery Conservation Settings and Procedures 4–17   |
| Replacing a Battery Pack                            |
| Recycling or Disposing of a Used Battery Pack 4–19  |

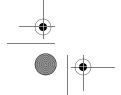

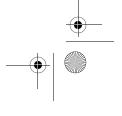

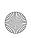

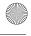

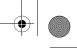

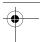

# **Understanding Standby, Hibernation** and Shutdown

This section describes Standby, Hibernation, and shutdown and explains when to implement them. Standby, Hibernation, and shutdown procedures are provided later in the chapter. Standby and Hibernation are energy-saving features that can be initiated by you or by the system.

## **Standby**

Standby reduces power to system components that are not in use. When Standby is initiated, your work is saved in random access memory (RAM) and the screen is cleared.

- Saving your work before initiating Standby is not usually necessary, but is a recommended precaution.
- When the notebook is in Standby, the power/standby light flashes.

When you resume from Standby, your work returns to the screen where you left off.

#### **Hibernation**

Hibernation saves system memory to the hard drive, takes a snapshot of the notebook image, then shuts down the notebook. When you resume from Hibernation, your work returns to the screen exactly as you left it.

The following information may be useful as you manage Hibernation:

Saving your work before initiating Hibernation is not usually necessary, but is a recommended precaution.

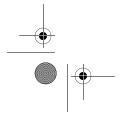

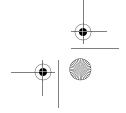

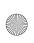

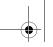

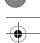

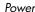

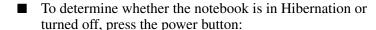

- ☐ If the notebook is in Hibernation, your work returns to the screen.
- ☐ If the notebook is off, Windows loads.
- Hibernation is enabled by default, but can be disabled. To prevent loss of work during a critical low-battery condition, disable Hibernation only during a battery pack calibration.

To verify that Hibernation is enabled, select Start > Control Panel > Performance and Maintenance > Power Options icon > Hibernate tab. If Hibernation is enabled, the Enable Hibernation check box is selected.

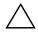

**CAUTION:** If the configuration of the notebook system is changed during Hibernation, it may not be possible to resume from Hibernation. When the notebook is in Hibernation:

- Do not add or remove a memory module.
  - Do not connect or disconnect an external device.
  - Do not insert or remove a CD, DVD, PC Card, SD Card, or MMC.

#### **Shutdown**

Shutdown procedures turn off the notebook. Whether to leave a battery pack in the notebook or in storage depends on how you work:

- Leaving the battery pack in the notebook enables the battery pack to charge whenever the notebook is connected to external power and also protects your work during a power outage.
- A battery pack in the notebook discharges more quickly, even when the notebook is turned off, than a battery pack that has been removed from the notebook and stored in a cool, dry location.

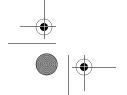

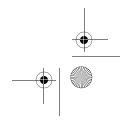

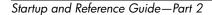

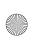

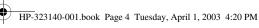

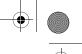

# **Choosing Standby, Hibernation or** Shutdown

If you plan to resume shortly: Initiate Standby for shorter times and Hibernation for longer times or power conservation.

The amount of time a battery pack can support Standby or Hibernation or hold a charge varies by notebook configuration and the condition of the battery pack.

- Initiating Standby clears the screen, uses less power than leaving the notebook on, and your work returns quickly to the screen when you resume from Standby. A fully charged new battery pack can typically support Standby for up to 48 hours.
- Initiating Hibernation clears the screen and uses much less power than Standby. Returning to work saved in Hibernation takes longer than returning to work saved in Standby, but is faster than returning to your place manually after restarting the notebook. A fully charged new battery pack can typically support Hibernation for several weeks.

If you plan to resume within 2 weeks: Shut down the notebook. If possible, connect the notebook to external power to keep an inserted battery pack fully charged.

If the notebook will be disconnected from external power for more than 2 weeks: To extend the life of an inserted battery pack, shut down the notebook. Remove the battery pack and store it in a cool, dry location.

If an external power supply is uncertain, for example, because of an electrical storm, save your work, then initiate Hibernation or shut down the notebook.

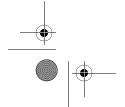

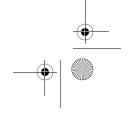

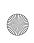

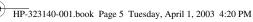

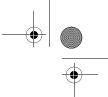

# Using Standby, Hibernation and **Shutdown Procedures**

This section explains the default Standby, Hibernation, and shutdown procedures and includes information about turning the display on or off.

## **Identifying Power Controls and Indicators**

Standby, Hibernation, shutdown, and display procedures use the following controls and indicators:

- Power button
- **3** Fn+F5 hotkeys (to initiate Standby)
- 2 Display switch
- Power/standby light

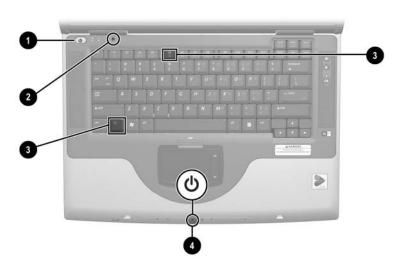

Identifying Standby, Hibernation, shutdown, and display controls and indicators

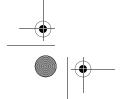

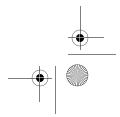

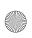

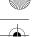

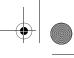

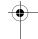

# Turning the Notebook or Display On or Off

| Task                                              | Procedure                                                                                                    | Results                                                                                                    |
|---------------------------------------------------|----------------------------------------------------------------------------------------------------|----------------------------------------------------------------------------------------------------|
| Turn on the notebook.                             | Press the power button.  Pressing the power button turns on the notebook from Standby, Hibernation, or shutdown. | <ul><li>Power/standby light turns on.</li><li>Operating system loads.</li></ul>                                       |
| Shut down the notebook.*                          | Select Start > Turn Off<br>Computer > Turn Off.                                                                  | <ul> <li>Power/standby light turns off.</li> <li>Operating system shuts down.</li> <li>Notebook turns off.</li> </ul> |
| Turn off the display when the notebook is closed. | Close the notebook.                                                                                              | When the notebook is closed, the display switch, which then turns off the display.                                    |

\*If the system is unresponsive, and you are unable to shut down the notebook with this procedure, see "Using Emergency Shutdown Procedures" next in this section.

## **Using Emergency Shutdown Procedures**

If the notebook does not respond to the Windows shutdown procedure (Start > Turn Off Computer > Turn Off), try the following emergency shutdown procedures in the sequence provided:

- If the notebook is running Windows XP Professional: Press ctrl+alt+delete. Select the Shut Down button, then select Shut down from the drop down list.
- Press and hold down the power button for at least 4 seconds.
- Unplug the notebook from external power and remove the battery pack. For battery pack removal instructions see the "Replacing a Battery Pack" section, later in this chapter.

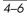

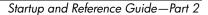

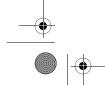

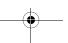

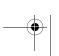

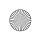